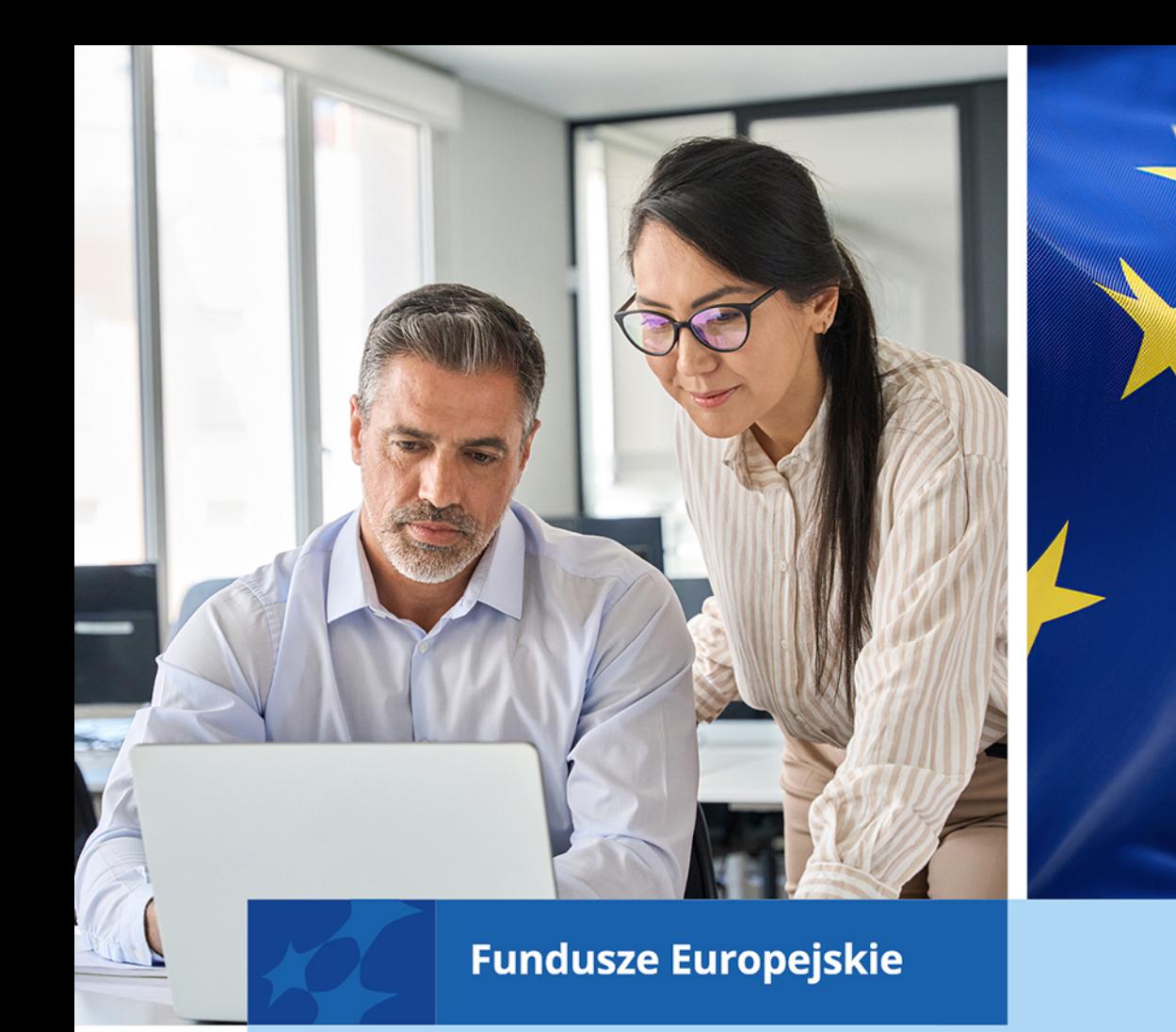

# Zasady ubiegania się o wpis do wykazu ekspertów w PARP

# krok po kroku

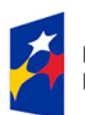

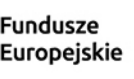

Dofinansowane przez Unię Europejską

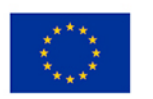

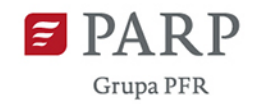

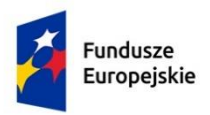

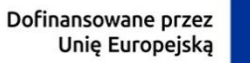

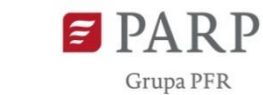

# <span id="page-1-0"></span>Zasady ubiegania się o wpis do wykazu ekspertów w PARP

# Spis treści

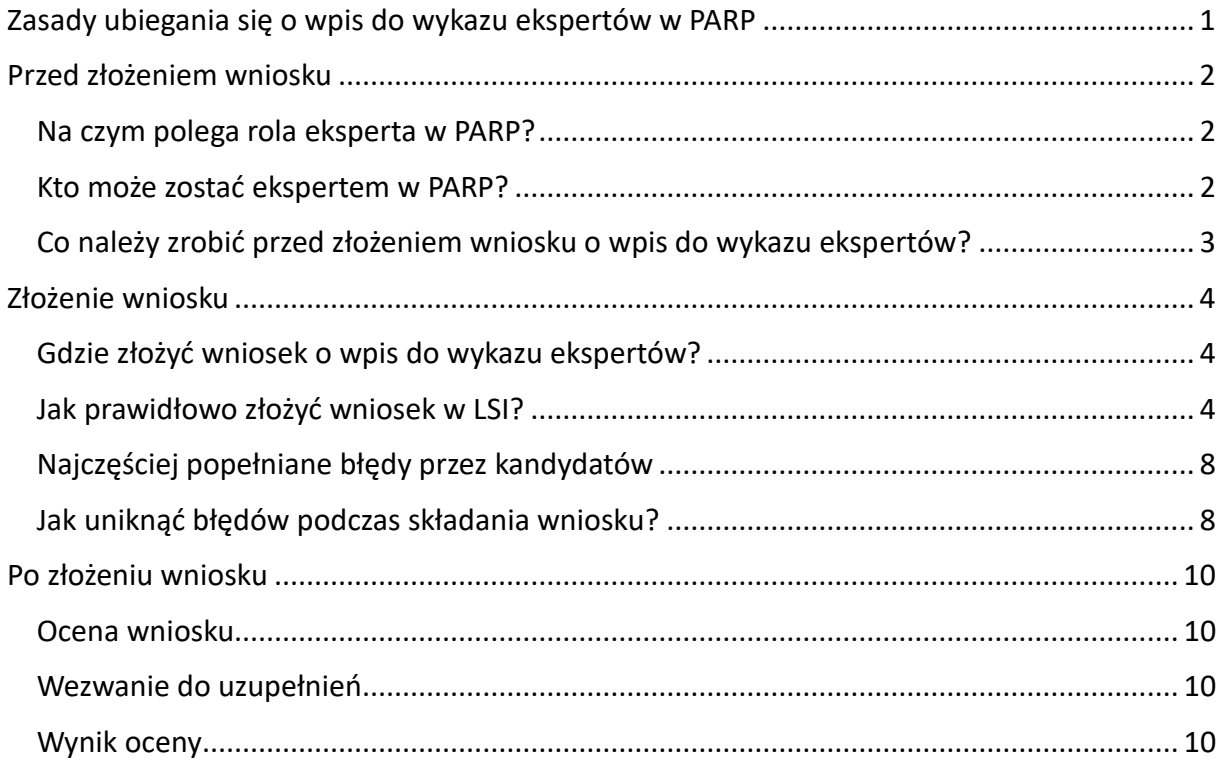

# <span id="page-2-0"></span>**Przed złożeniem wniosku**

# <span id="page-2-1"></span>**Na czym polega rola eksperta w PARP?**

W perspektywie finansowej 2021-2027 PARP jest zaangażowana w realizację trzech krajowych programów współfinansowanych ze środków UE: Fundusze Europejskie dla Nowoczesnej Gospodarki (FENG), Fundusze Europejskie do Polski Wschodniej (FEPW) oraz Fundusze Europejskie dla Rozwoju Społecznego (FERS).

Celem realizacji wyżej wymienionych programów jest wspieranie działalności innowacyjnej i badawczej małych i średnich przedsiębiorstw, rozwój regionalny, wzrost eksportu, rozwój zasobów ludzkich oraz wykorzystywanie nowych technologii w działalności gospodarczej.

PARP współpracuje z ekspertami zewnętrznymi w zakresie:

- oceny wniosków o dofinansowanie;
- procedury odwoławczej;
- opinii dotyczących realizowanych projektów;
- kontroli projektów.

PARP do realizacji zadań może wyznaczyć wyłącznie eksperta wpisanego do **wykazu ekspertów**. Wykaz jest zamieszczany na stronie internetowej PARP i zawiera imiona i nazwiska ekspertów, ich adresy poczty elektronicznej oraz dziedziny. W wykazie znajdują się tylko osoby, których wnioski zostały pozytywnie ocenione przez PARP.

#### **Ważne:**

Nabór na ekspertów w PARP jest prowadzony w ramach dziedzin, w zakresie których kandydaci posiadają wiedzę, umiejętności, doświadczenie lub wymagane uprawnienia. Możesz złożyć wniosek dotyczący jednej lub kilku dziedzin. Wszystkie dziedziny oraz ich opisy są wskazane w [Załączniku nr 1](https://www.parp.gov.pl/component/site/site/nabor-ekspertow-2021-2027#dokumentacja) do Regulaminu naboru ekspertów. Spis jest dostępny na stronie internetowej PARP.

## <span id="page-2-2"></span>**Kto może zostać ekspertem w PARP?**

Możesz ubiegać się o wpis do wykazu ekspertów, jeśli:

- korzystasz z pełni praw publicznych;
- posiadasz pełną zdolność do czynności prawnych;
- nie zostałeś skazany prawomocnym wyrokiem za przestępstwo umyślne lub za umyślne przestępstwo skarbowe;
- posiadasz wymaganą wiedzę, umiejętności, doświadczenie lub uprawnienia w określonej dziedzinie lub dziedzinach, w ramach których jest prowadzony nabór w PARP.

#### **Uwaga:**

Cudzoziemcy mogą wziąć udział w naborze wniosków. Należy jednak pamiętać, że zarówno korespondencja w ramach naboru jak i komunikacja na etapie realizacji zadań jest prowadzona w całości w języku polskim. Wymagana jest biegła znajomość języka polskiego w piśmie i mowie.

Nie możesz ubiegać się o wpis do wykazu ekspertów, jeśli:

- jesteś pracownikiem instytucji pośredniczących i zarządzających programami FENG, FEPW i FERS;
- przygotowujesz lub przygotowywałeś wnioski o dofinansowanie na zasadach komercyjnych w ramach programów FENG, FEPW i FERS.

# <span id="page-3-0"></span>**Co należy zrobić przed złożeniem wniosku o wpis do wykazu ekspertów?**

Przede wszystkim zapoznać się z się z zasadami naboru i współpracy z ekspertami w PARP, określonymi w Regulaminie naboru ekspertów w FENG, FEPW oraz FERS. Poznanie zasad naboru pozwoli Ci ocenić, czy spełniasz przesłanki przedstawione w regulaminie i czy możesz ubiegać się o wpis do wykazu ekspertów. Żeby lepiej poznać zasady współpracy z PARP, warto również przeczytać wzór Umowy ramowej i Regulamin współpracy z ekspertami. Informacje o stawkach wynagrodzenia za realizacje zadań zleconych przez PARP znajdziesz w Wykazie stawek wynagrodzenia ekspertów. Wszystkie wyżej wymienione dokumenty są dostępne na stronie [internetowej PARP.](https://www.parp.gov.pl/component/site/site/nabor-ekspertow-2021-2027#dokumentacja)

#### **Ważne:**

Przez złożeniem wniosku zrealizuj szkolenia antykorupcyjne, udostępnione na platformie elearningowej [Centralnego Biura Antykorupcyjnego](https://szkolenia-antykorupcyjne.edu.pl/) (moduły: Korupcja w administracji publicznej, Korupcja w biznesie oraz Przeciwdziałanie korupcji). Ukończenie szkoleń jest obligatoryjne. Pamiętaj o pobraniu i podpisaniu certyfikatów po ukończeniu szkoleń.

Po zapoznaniu się z dokumentacją dotyczącą naboru możesz rozpocząć przygotowania do złożenia wniosku. W tym celu przygotuj do załączenia dokumenty potwierdzające Twoje wykształcenie, doświadczenie zawodowe oraz spełnienie kryteriów wyboru ekspertów. Pamiętaj również o certyfikatach ze szkoleń CBA.

#### **Uwaga:**

Nie musisz posiadać kwalifikowanego podpisu elektronicznego na etapie składania wniosku o umieszczenie w wykazie ekspertów. Oświadczenie, którego wzór stanowi załącznik nr 2 do Regulaminu naboru i które musisz załączyć do wniosku w wersji elektronicznej, możesz podpisać za pomocą profilu zaufanego/podpisu osobistego.

Posiadanie kwalifikowanego podpisu elektronicznego jest niezbędne w późniejszym etapie, w momencie podpisania umowy ramowej z PARP oraz podczas realizacji zadań wynikających z pełnionej funkcji.

# <span id="page-4-0"></span>**Złożenie wniosku**

# <span id="page-4-1"></span>**Gdzie złożyć wniosek o wpis do wykazu ekspertów?**

Nabór na ekspertów prowadzony jest w całości elektronicznie. Wniosek o umieszczenie w wykazie ekspertów wraz z załącznikami złóż za pośrednictwem Lokalnego Systemu Informatycznego (LSI), który jest dostępny pod adresem: lsi.parp.gov.pl.

## <span id="page-4-2"></span>**Jak prawidłowo złożyć wniosek w LSI?**

1. Wejdź na stronę [lsi.parp.gov.pl,](https://lsi.parp.gov.pl/) a następnie **zarejestruj swoje konto**. Konto aktywuj za pomocą linku, który otrzymasz w mailu potwierdzającym rejestrację konta w LSI.

#### **Ważne:**

Adres e-mail, którego użyjesz do rejestracji konta, powinien być Twoim adresem prywatnym. Nie używaj adresów służbowych. Warto używać odrębnego adresu e-mail, wykorzystywanego wyłącznie do korespondencji związanej z realizacją zadań dotyczących pełnionej funkcji.

- 2. **Zaloguj się** do LSI za pomocą loginu i hasła, które ustaliłeś przy rejestracji konta.
- 3. Wybierz **profil eksperta** i zaakceptuj wymagane oświadczenia. W celu wyboru profilu eksperta wejdź w ikonę ustawień u góry strony, a następnie wybierz **Zmiana profilu.** Zaznacz profil eksperta i zapisz wprowadzone zmiany.

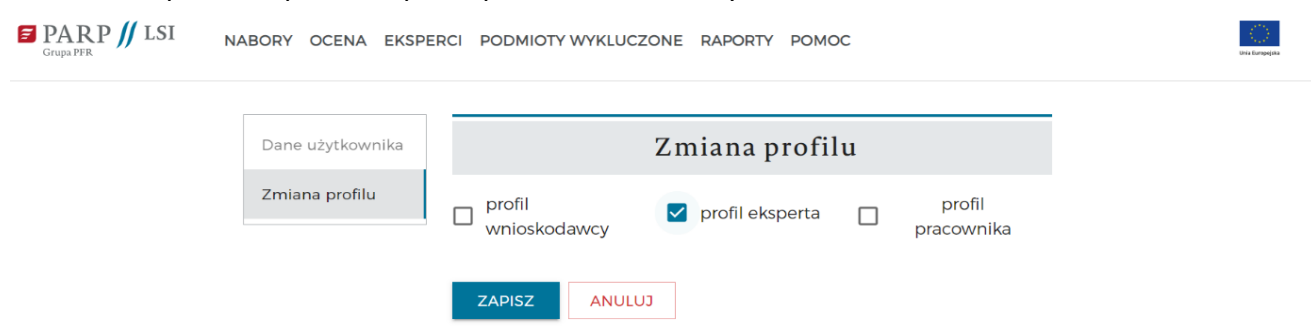

4. Wypełnij Dane osobowe. W tym celu otwórz zakładkę **Dane osobowe,** która znajduję się u góry strony. Uzupełnij odpowiednio wszystkie rubryki w sekcjach:

- Dane osobowe,
- Adres,
- Przebieg pracy zawodowej,
- Wykształcenie,
- Znajomość języków,
- Dodatkowa działalność eksperta.

Po wypełnieniu wszystkich informacji w zakładce **Dane osobowe**, na samym dole odpowiedz na pytanie: "Czy ekspert usługi na rzecz PARP świadczył będzie i rozliczał w ramach prowadzonej działalności gospodarczej?".

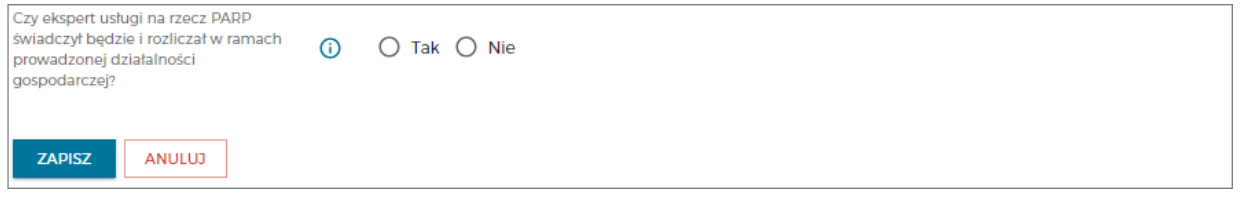

#### Zaznacz:

- 1. **TAK**, jeśli za wykonane zlecenia zamierzasz rozliczać się z PARP jako osoba fizyczna prowadząca jednoosobową działalność gospodarczą.
- 2. **NIE**, jeśli **nie zamierzasz** rozliczać się z PARP jako osoba fizyczna prowadząca jednoosobową działalność gospodarczą.

Jeśli wybierzesz pierwszą opcję, wynagrodzenia za realizowane zlecenia będziesz otrzymywał na podstawie wystawianych przez Ciebie faktur VAT.

Jeśli zaznaczysz drugą opcję, wynagrodzenia będziesz otrzymywał na konto bankowe, na podstawie protokołu odbioru zlecenia. Szczegółowe informacje otrzymasz w późniejszych etapach.

#### **Uwaga:**

Jeśli prowadzisz działalność gospodarczą, ale nie będziesz na jej podstawie współpracował i rozliczał się z PARP, zaznacz odpowiedź NIE.

W sekcji **Wykształcenie** dodaj każdy kierunek studiów, który ukończyłeś z tytułem zawodowym minimum mgr, mgr inż. lub równoważnym. Do każdego dodanego wykształcenia wybierz z listy załączonych dokumentów potwierdzających wykształcenie odpowiednie pliki.

W celu utworzenia listy załączników do wyboru dodaj dokumenty potwierdzające w sekcji **Załączniki.**

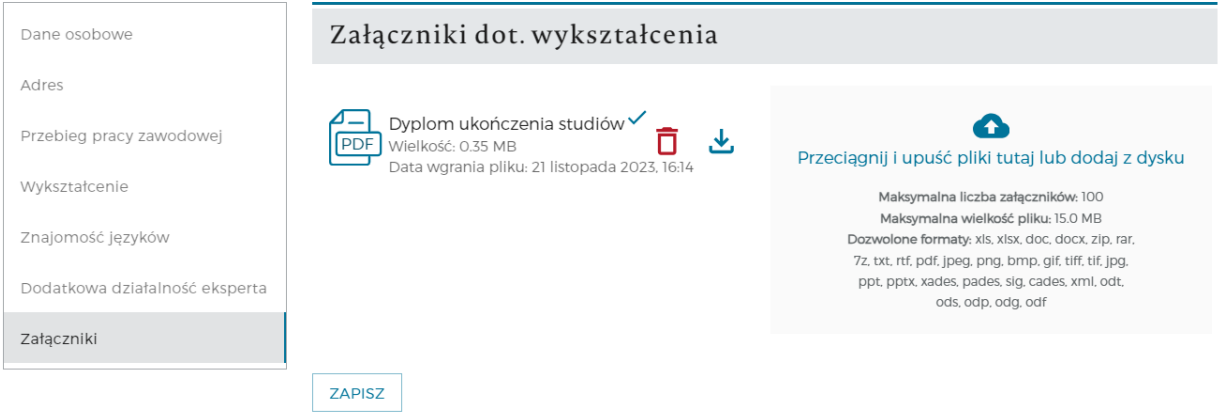

W sekcji **Przebieg kariery zawodowej** dodaj informacje o swoim aktualnym miejscu zatrudnienia oraz historii zatrudnienia w okresie ostatnich 5 lat przed złożeniem wniosku.

5. Wypełnij i złóż wniosek aplikacyjny

W celu złożenia wniosku aplikacyjnego otwórz zakładkę **Wnioski aplikacyjne** u góry strony. Następnie wybierz **Utwórz wniosek**.

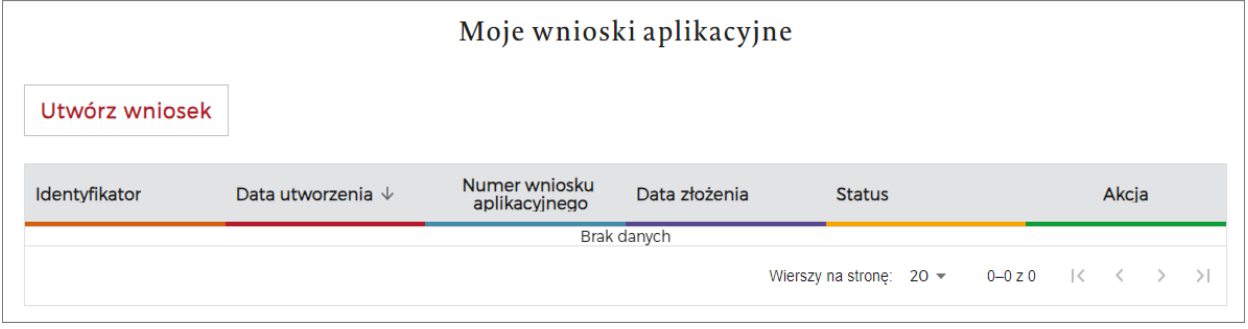

#### **Uwaga:**

Podczas wypełniania wniosku, przy niektórych rubrykach zauważysz ikonkę przedstawiającą literkę "i" w kółku. Kliknij na nią, a pojawi się podpowiedź dotycząca danego punktu, np. informacja jak należy uzupełnić pole lub wskazówka jakie dokumenty powinieneś załączyć.

 $\odot$ 

W menu wniosku po lewej stronie znajdują się sekcje wniosku:

- Dane osobowe**,**
- Wybór specjalizacji i dziedzin,
- Oświadczenia,
- Załączniki do wniosku.

W sekcji **Dane osobowe** możesz edytować zapisane wcześniej dane.

Uzupełnij informacje w sekcji **Wybór specjalizacji i dziedzin**. Po ich uzupełnieniu w menu po lewej stronie pojawią się odpowiednie sekcje wniosku**: Ekspert branżowy i/lub Ekspert finansowy.**

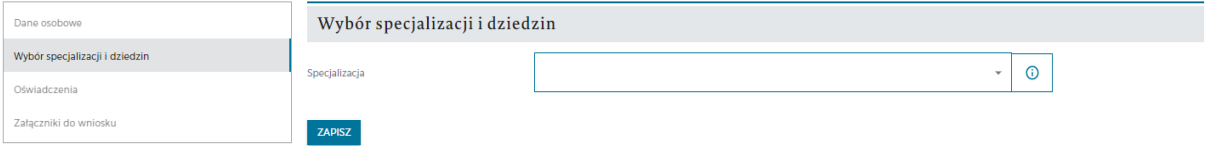

W sekcjach **Ekspert branżowy i/lub Ekspert finansowy** dodaj uzasadnienie swojej wiedzy, umiejętności oraz doświadczenia dla każdej wybranej dziedziny. W celu potwierdzenia spełnienia kryteriów wyboru ekspertów wybierz z listy załączonych dokumentów odpowiednie pliki. W celu utworzenia listy załączników do wyboru dodaj dokumenty potwierdzające spełnienie kryteriów w sekcji **Załączniki do wniosku.**

W sekcji **Oświadczenia** pobierz wymagane oświadczenia (załącznik nr 2 do Regulaminu naboru). Podpisz je kwalifikowanym podpisem elektronicznym lub podpisem zaufanym za pośrednictwem profilu zaufanego. Podpisane oświadczenia dodaj w sekcji **Załączniki do wniosku.** W sekcji **Załączniki do wniosku** dodaj także certyfikaty potwierdzające ukończenie szkoleń CBA. Pamiętaj, że w certyfikatach, które uzyskasz po zakończeniu szkoleń CBA należy uzupełnić swoje dane (imię i nazwisko) zanim je załączysz w LSI.

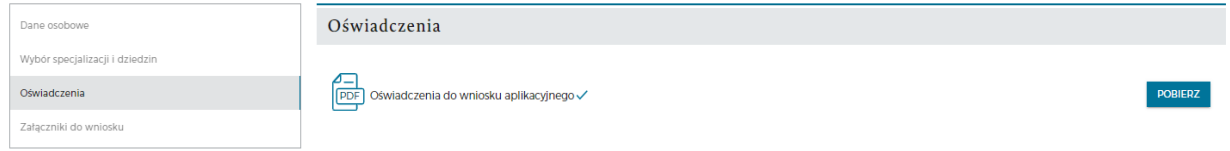

Wybierz **Sprawdź poprawność,** aby uzyskać informacje o ewentualnych brakach i błędach w wypełnianym wniosku.

Po poprawnym uzupełnieniu wszystkich wymaganych pól wniosku i załączeniu wszystkich wymaganych plików **złóż wniosek**. Otrzymasz automatyczny mail z LSI potwierdzający złożenie wniosku. Złożony wniosek będzie widoczny w zakładce **Wnioski aplikacyjne**.

# <span id="page-8-0"></span>**Najczęściej popełniane błędy przez kandydatów**

Błędy i braki we wniosku mogą doprowadzić do odrzucenia wniosku lub wezwania do poprawy/uzupełnień. Aby uniknąć negatywnej oceny lub wezwania zapoznaj się z najczęściej popełnianymi błędami przez kandydatów.

**Błędy merytoryczne** – dotyczące spełnienia kryteriów wyboru ekspertów:

- brak uzasadnienia w jaki sposób wskazane w ramach danego kryterium informacje są powiązane z dziedziną, do której kandydat aplikuje;
- brak załączenia dokumentów potwierdzających spełnienie danego kryterium;
- załączenie jako dokumentów potwierdzających CV lub własnych oświadczeń;
- przedstawienie publikacji, które nie są indeksowane w żadnej z wymaganych baz: Scopus, Web of Science, ERiH Plus;
- przedstawienie publikacji starszych niż opublikowane w trzech ostatnich lat przed złożeniem wniosku;
- powołanie się na doświadczenie zawodowe starsze niż zdobyte w pięciu ostatnich latach;
- powołanie się na niewystarczające doświadczenie zawodowe w danej dziedzinie, krótsze niż trzy lata w ostatnich pięciu latach przed złożeniem wniosku.

**Błędy formalne** - dotyczące spełnienia kryteriów formalnych, prawidłowego wypełnienia pól wniosku:

- wskazanie służbowego adresu e-mail;
- odręczne podpisanie oświadczeń z załącznika nr 2 do Regulaminu naboru;
- brak podpisu kandydata na certyfikatach ukończenia szkoleń antykorupcyjnych CBA;
- załączenie certyfikatu potwierdzającego ukończenie szkolenia antykorupcyjnego CBA moduł Społeczne skutki korupcji.

## <span id="page-8-1"></span>**Jak uniknąć błędów podczas składania wniosku?**

Twój wniosek będzie miał większe szanse na pozytywne rozpatrzenie, jeśli zastosujesz się do poniższych zaleceń.

- 1) Zapoznaj się z kryteriami wyboru ekspertów i wybierz tylko te dziedziny, w których się specjalizujesz.
- 2) Pisz zwięzłe i konkretne uzasadnienia odnoszące się wprost do spełnienia danego kryterium. Przy każdym polu dotyczącym uzasadnienia danego kryterium po kliknięciu na ikonę  $\bigcirc$  zobaczysz, w jaki sposób wypełnić dane pole.
- 3) W ramach uzasadnień spełnienia kryteriów opisuj także powiązanie swojego wykształcenia, doświadczenia, form aktywności naukowej/zawodowej itd. z dziedziną, do której aplikujesz.
- 4) Załącz wszystkie wymagane dokumenty potwierdzające. Przy każdym polu Dokumenty potwierdzające po kliknięciu na ikonę $\overline{0}$  zobaczysz listę dokumentów, które akceptujemy jako potwierdzenie spełnienia danego kryterium.
- 5) Do rejestracji konta i pełnienia funkcji eksperta używaj prywatnego adresu e-mail. Aby zmienić adres e-mail w LSI kliknij na ikonę zębatki w prawym górnym rogu. Następnie z menu po lewej stronie wybierz sekcję Dane użytkownika. Wprowadź nowy adres e-mail i kliknąć Zapisz. Wówczas adres e-mail zmieni się w danych osobowych
- 6) Podpisz oświadczenia z załącznika nr 2 do Regulaminu naboru podpisem kwalifikowanym lub zaufanym.

Poniżej szczegółowe wyjaśnienia dotyczące postępowania w zależności od rodzaju podpisu. Oświadczenia nie mogą zostać popisane własnoręcznie.

#### • **Kwalifikowany podpis elektroniczny**

Plik w formacie pdf z oświadczeniami podpisz wybierając opcję umożliwiającą dodanie graficznego symbolu podpisu. Graficzny symbol umieść na dokumencie w taki sposób, aby nie zasłaniał treści na oświadczeniu.

#### • **Podpis zaufany**

Posiadając profil zaufany możesz podpisać oświadczenia w postaci elektronicznej za pomocą podpisu zaufanego. Profil zaufany możesz założyć pod adresem:<https://www.gov.pl/web/gov/zaloz-profil-zaufany> Podpis zaufany na oświadczeniach możesz złożyć przy użyciu strony: <https://moj.gov.pl/uslugi/signer/upload?xFormsAppName=SIGNER> W tym celu wgraj plik w formacie pdf z oświadczeniami i zaloguj się do swojego profilu zaufanego. Po zalogowaniu zaznacz miejsce, w którym widoczny będzie stempel (graficzny odpowiednik podpisu) poprzez kliknięcie myszką w wybranym miejscu na podglądzie dokumentu. Stempel nie może zasłaniać treści oświadczeń. Następnie wybierz opcję podpisz dokument i uwierzytelnij podpis zgodnie z wybranym sposobem weryfikacji tożsamości. Po podpisaniu pobierz plik z oświadczeniami.

7) Załącz podpisane certyfikaty ze szkoleń antykorupcyjnych CBA z wymaganych modułów moduły: Korupcja w administracji publicznej, Korupcja w biznesie oraz Przeciwdziałanie korupcji. Certyfikaty można podpisać za pomocą klawiatury po otworzeniu pliku w formacie pdf.

# <span id="page-10-0"></span>**Po złożeniu wniosku**

# <span id="page-10-1"></span>**Ocena wniosku**

PARP przystąpi do oceny Twojego wniosku. Sprawdzimy spełnienie wymaganych kryteriów na podstawie analizy treści złożonych dokumentów oraz poprzez weryfikacje kompletności wniosku.

Gdy Twój wniosek zostanie oceniony, dostaniesz z PARP e-mail z informacją o wyniku oceny.

# <span id="page-10-2"></span>**Wezwanie do uzupełnień**

W trakcie weryfikacji, pracownik PARP może wezwać Cię do uzupełnień lub do poprawy/aktualizacji złożonego przez Ciebie wniosku. Wezwanie zostanie przekazane za pośrednictwem LSI na adres e-mail, który wskazałeś we wniosku. W wezwaniu przekażemy informacje w jakim terminie oraz zakresie należy dokonać korekty/uzupełnienia/aktualizacji.

Nie zniechęcaj się, kiedy wezwiemy Cię do uzupełnienia lub aktualizacji wniosku. Podczas współpracy z ekspertami stawiamy przede wszystkim na działania transparentne i zgodne z obowiązującymi procedurami. Nie możemy pozytywnie ocenić Twojego wniosku, jeśli nie udokumentowałeś spełnienia wszystkich kryteriów.

# <span id="page-10-3"></span>**Wynik oceny**

# **1. Pozytywny**

Gdy otrzymasz ocenę pozytywną w LSI pojawi się informacja o zakończeniu oceny oraz zmieni się status Twojego wniosku. Otrzymasz też wiadomość e-mail informującą o wyniku oceny. Na podstawie zakończonej oceny wpiszemy Cię do wykazu ekspertów, opublikowanego na [stronie PAPR](https://www.parp.gov.pl/component/site/site/nabor-ekspertow-2021-2027#wykaz-ekspertow) (wpis następuje w terminie kilku dni od zakończenia oceny wniosku).

Udostępnimy Ci praktyczny materiał, w którym znajdziesz szczegółowe informacje dotyczące kolejnych etapów naszej współpracy.

Po wpisie do wykazu ekspertów następnym krokiem jest podpisanie umowy ramowej. Po przygotowaniu umowy skontaktujemy się z Tobą. Pamiętaj, że na tym etapie będziesz potrzebował kwalifikowanego podpisu elektronicznego.

## **2. Negatywny**

Informacje o odrzuceniu wniosku przekażemy Ci e-mailem wraz z uzasadnieniem. Sprawdź czy poprawnie uzupełniłeś wniosek i czy załączyłeś wszystkie wymagane dokumenty. Zweryfikuj czy po złożeniu wniosku otrzymywałeś od PARP wezwania do uzupełnień. Przeanalizuj uzasadnienie odrzucenia Twojej aplikacji oraz zastanów się czy wskazany powód nie wyklucza Cię z możliwości ponownego złożenia wniosku. Wynik weryfikacji wniosku jest

ostateczny i nie możesz się od niego odwołać. Negatywny wynik nie wyklucza jednak możliwości ponownego złożenia lub aktualizacji wniosku w danej dziedzinie.